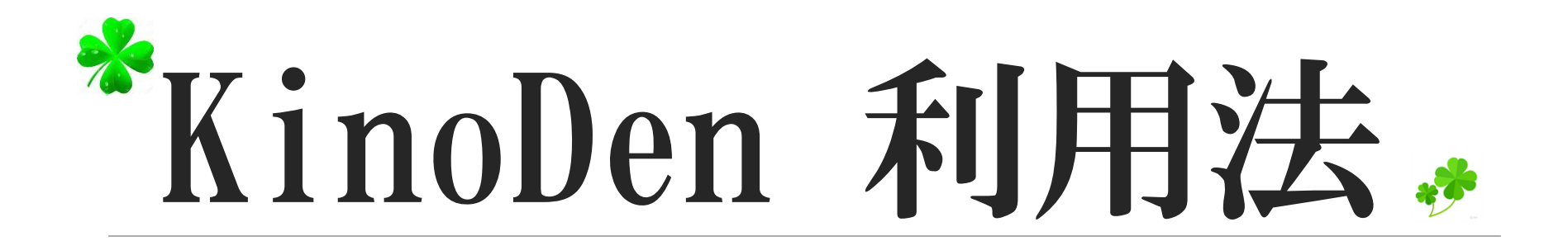

了德寺大学附属図書館

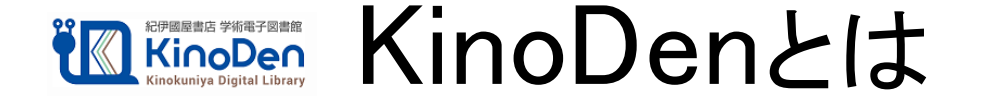

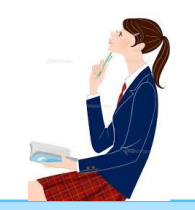

**KinoDen**は紀伊國屋書店が提供する学術和書電子図書館サービスです。 個人アカウント(**bREADER Cloud**アカウント)を作成することで 自宅・外出先などから**KinoDen**の電子書籍を読むことができます。 また、搭載タイトル2万5千点(2020年春)全てから未購入タイトルも 含めた全文検索やほぼ全点の試し読みをすることができます。

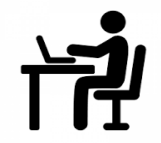

## 学内のPCで利用する場合①

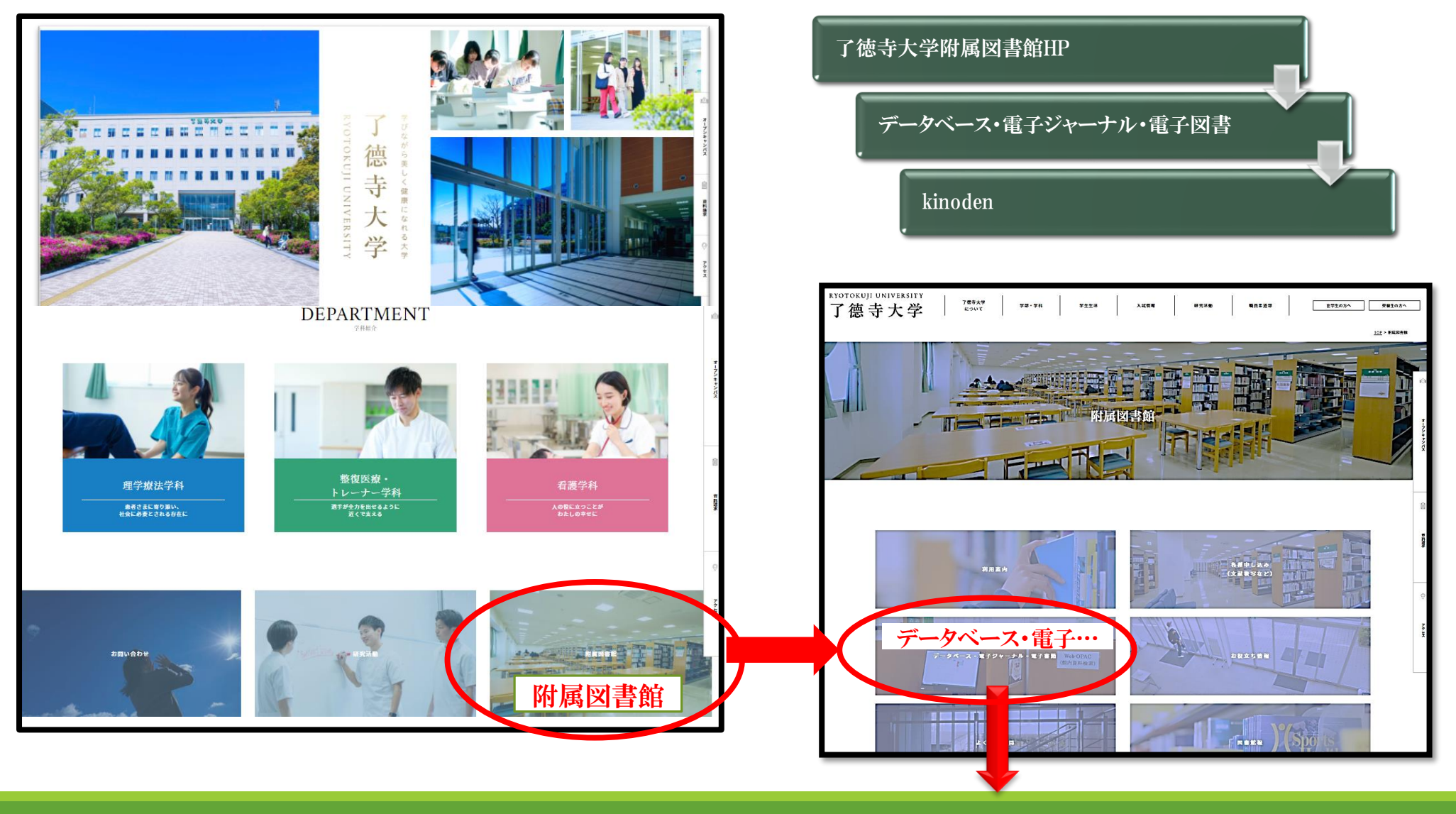

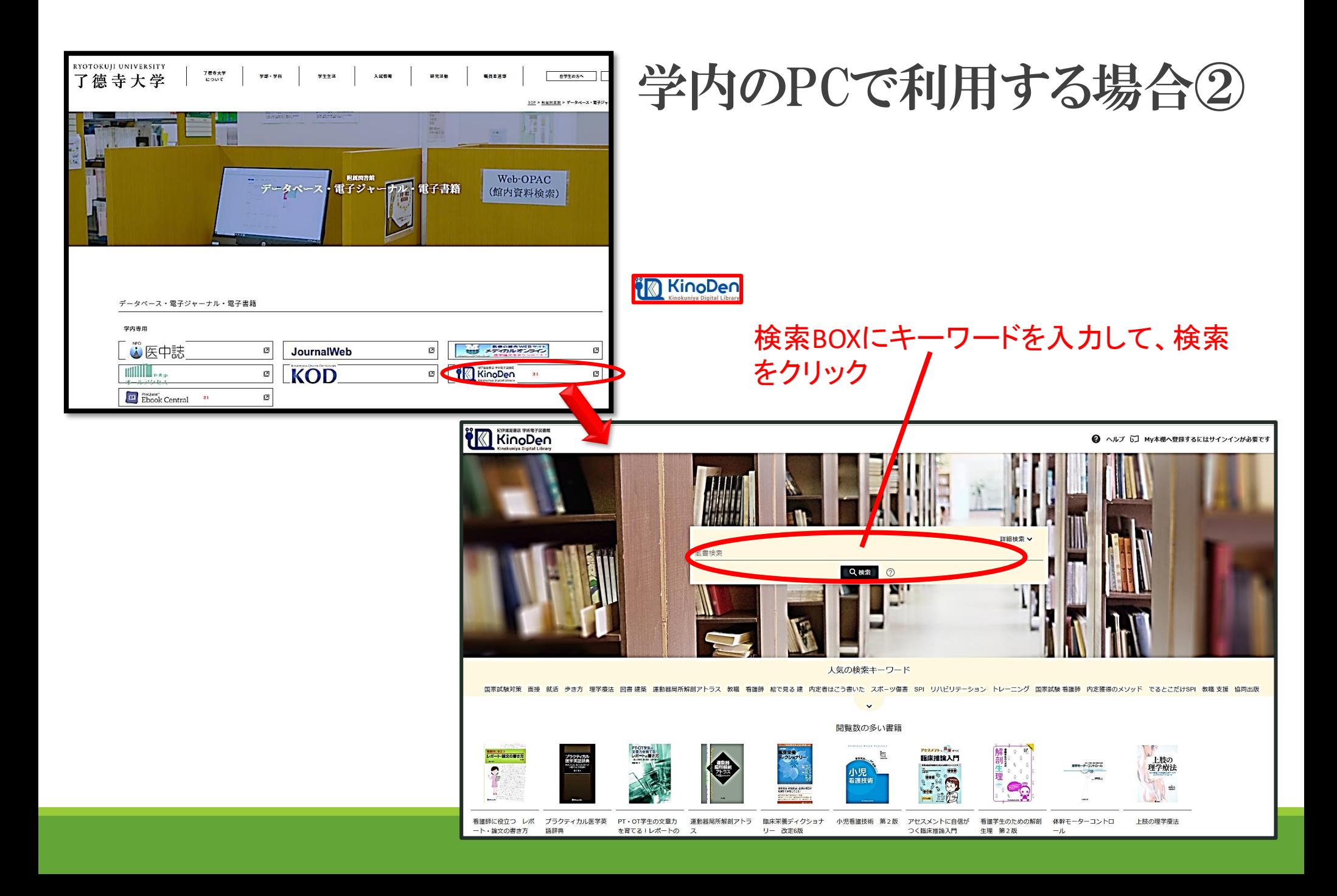

### 学内のPCで利用する場合③

#### ↓こちらのURLからもはいれます。

https://kinoden.kinokuniya.co.jp/ryotokuji/

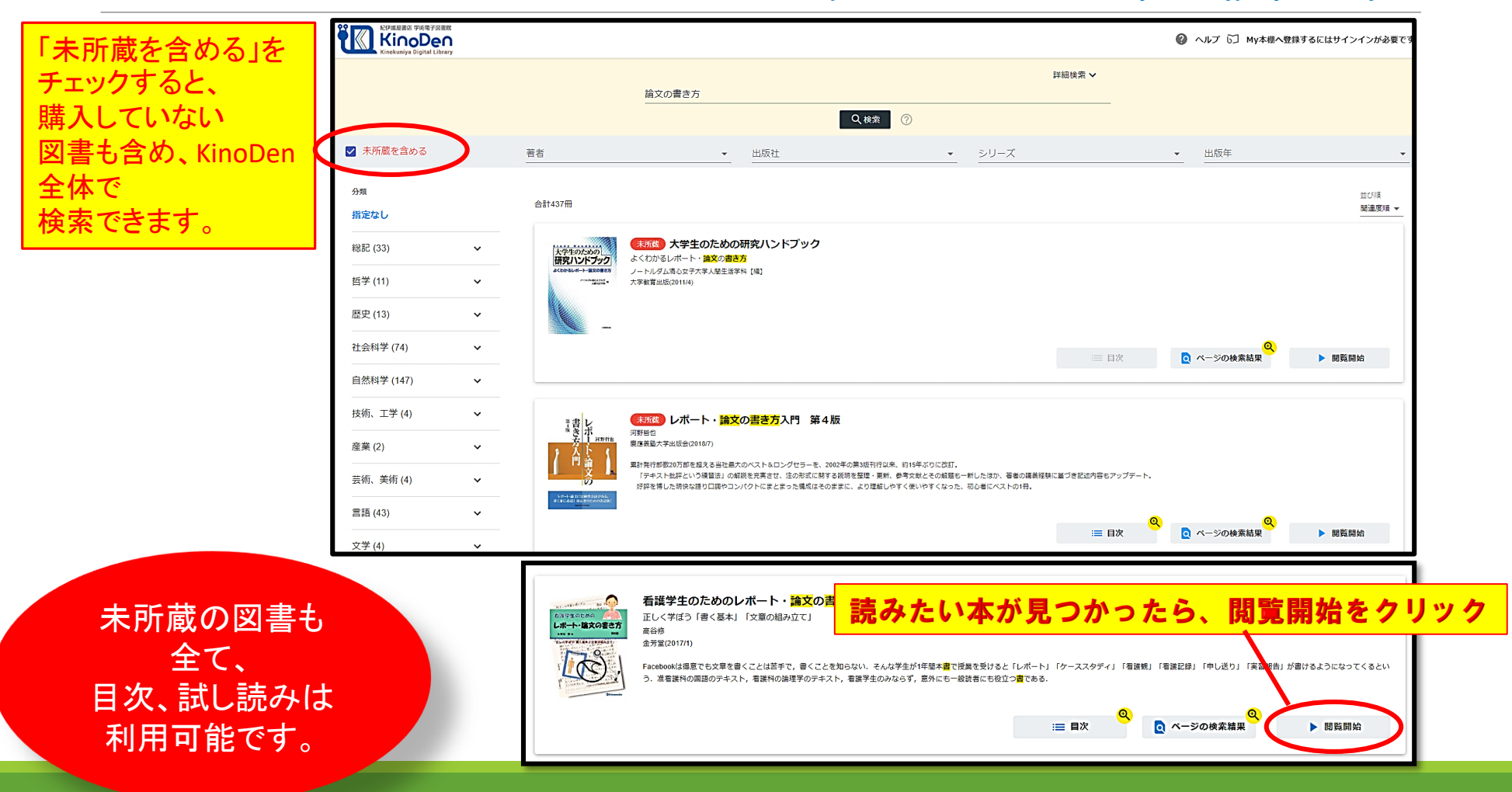

学内のPCで利用する場合(4)

#### 所蔵図書は全文閲覧、印刷、ダウンロードが可能です。 アクセス数1のため、誰かが閲覧中は開きません。 時間をおいてもう一度クリックしてください。

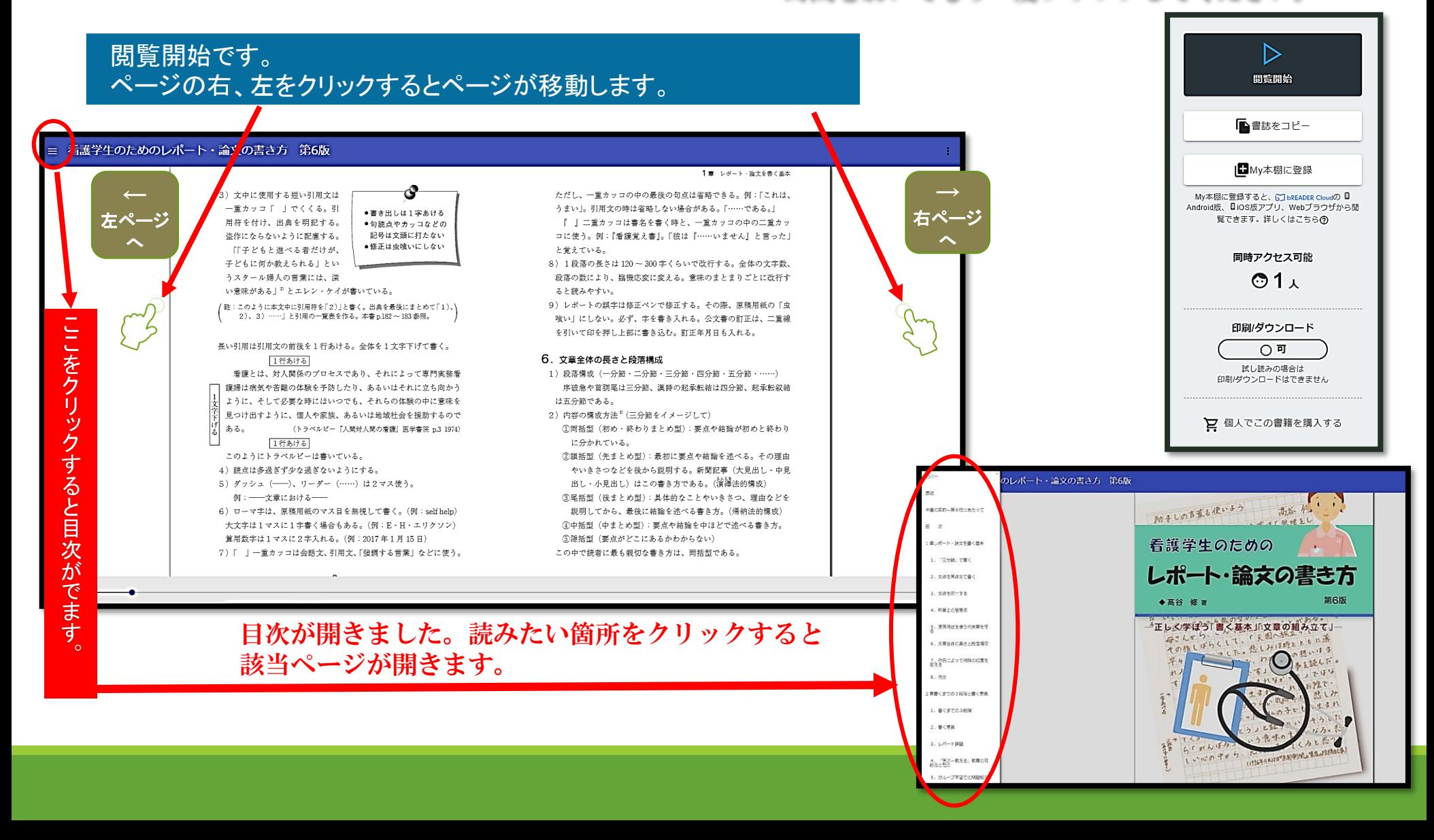

# 学内のPCで利用する場合(4)

※My本棚への登録は自分のアカウントを作ってからになります。

アカウントの 新規作成(7p) を参照

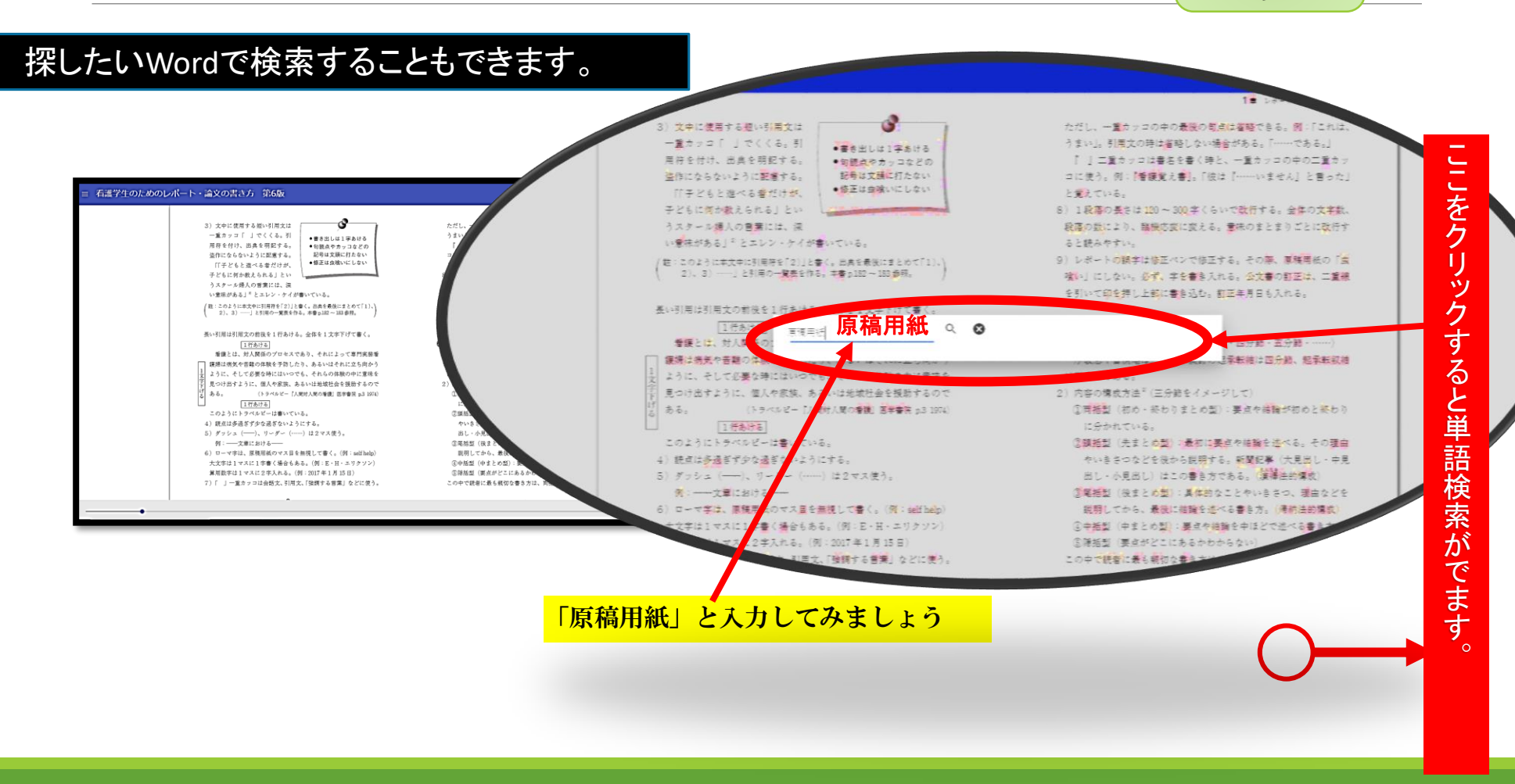

## 学内のPCで利用する場合⑤

電子図書館「KinoDen」の使い方 ① ブラウザ編 [https://youtu.be/5O\\_tLUdVsVY](https://youtu.be/5O_tLUdVsVY)

#### 検索結果が出ました。 読みたい箇所をクリックすると該当ページが開きます。

#### My本棚への登録は自分の 看護学生のためのレポート・論文の書き方 第6版 アカウントを作ってからにな 1章 レポート·論文を書く基本  $Q$   $Q$ 原稿用紙 ります。 3) 文中に使用する短い引 は省略できる。例:「これは、 一重カッコ「」でく  $A = 53.4$ 用符を付け、出典を明 一重カッコの中の二重カッ 盗作にならないように配 ……いません」と言った」 |米重の田物上質を読けまねって、全国の政師内|+ 1番、直径田浜1枚をご会話で重く方は、6番・香 「「子どもと進べる者」 種観の美例、6章:長者ができないことをできるようにするという説明、そして、各意末の「練 子どもに何か教えられ で改行する。全体の文字数、 意味のまとまりごとに改行す うスタール降人の言葉 アカウントの新規  $A - 33 - 6$ い意味がある」『とエレ /サ:このとうに本文中に引用 る。その際、原稿用紙の「虫 作成(7p)を参照 1 2、文体を常体文で書く - 3 3、文体を統一する - 4 4、執筆上の留意点 - 5 5、原稿用<br>板を使う約束事を守る - 7 6、文章全体の長さと段落構成 - 9 7、作品によって組結 2)、3) ……」と引用の る。公文書の訂正は、二重線 正年月日もスカス。 長い引用は引用文の前後を  $A - 52 : 10$ [1行あける] 看護とは、対人関係の · 四分節·五分節·……) 1 文菓を書くことは初作りと同じである。まず、直語辞典(竜子辞書)と看護用語辞典、原稿用紙と給<br>葉と消じゴムなどの選集を用意する。そして、選集を使いこなし、文章を書くことに僕れる。「 石湖師に役立つ レポート・論文の書き方 (第4版) 護婦は病気や苦難の体験 承帐结は四分節、起承転叙結 1 ように、そして必要な時 ALCO MONDAYMAN ASSAMAAL 学 見つけ出すように、個人  $A - 22 - 11$ IN MEALA - 17, 111 HERPERALL, WARABRICKY れて) (a) BRUSECONTRICOCREECEC ●※ (o).カチカナの各※ (-).※※ (-) は文字に対ってもよい。 げ ある。 要点や結論が初めと終わり  $(3.9)$ 5) 文字は少し大きのに書く 「1行あける が一つ、二つと進んでいくと「あと一つだ」と語の終わりがわかる。読み手に続切な構成である。「真<br>稿用紙1枚(20 行)の場合、1行目に題、2行目に番号と氏名を書く。「大前提・小前提・語 手書きの場合、認識解説のマス目の中に少し大きめに書く、小さく書 くと形のパランスが悪くなる。そしてゆっくり寄く。文字の複雑と情報 このとうにもうべルび。 まや結論を述べる。その理由 は、形成の場所に対して、学行すたは最悪に引くと丁実な文字になる。 4) 読点は多過ぎず少な過 新聞記事 (大見出し・中見 する者くのが書手な人はこれでかなり支援できる。  $A = 22 \cdot 16$ 5)  $7722$   $(-)$ , 1 (3) 文中に使用する会語文や戦い引用文は一重キッコでくくり、設置の  $62.8228828866$ 中に入れる。小学校の国務教育では強利的に改行する大変指導を行 例: 一文章における とやいきさつ、理由などを <br>わかりやすい文庫には、相談表現に具体的事故が付け加えてある。例<br>えば、「受護学は実践科学である」は推動表現である。これに「受護実 なっている。これでは最悪が整理されていない。文字の書き方である。 。<br>まま中に一人しかいない。したがって、A 氏の間脚 研究は独創である。5. 原稿 6) ローマ字は、原稿用紙 る書き方。(借納法的模成)  $\circ$ 用紙を使う約束事を守る 1)書き出しは1字あり - Tも1字あける。 2 読の基本は豊富の食事、排泄、清潔の振動である」と、具体例を付け加 ·大名書る入立シでは今日 **大文字は1マスに1字# AZZAADSTIL** 算用数字は1マスに2字 らない) じカッコ【)、」、、】は行頭に打たない。前の行の枠外に打つ。(投票では、 30 分で毎回、原稿用<br>紙に書いた。前に謹師が脱明した注意点を思い出しながら、今まで一度も使ったことがない段 7) 原稿用紙の使い方の約束を守る 7)「 」一重カッコは会話 同括型である。 7. 年間再構の状い方の利害をする<br>(1)書き出しは1本症ける。以行した時、次の行も1本症ける。以行 して設備を作る試外はマス哲を空白にしない。 **COUNTER** -<br>- 「今後」は文書評価にも検査つ<br>- 受験に、直文は前者制定者とのが一部だと言っていた。しかし、そう言って<br>- や日、「※分布」を学び、可能も「なるほど」と多じた。書いたいことをこ<br>- や日、「※分布」を学び、可能も「なるほど」と多じた。書いたいことをこ ここをクリックすると該当ページ んなに世界的に信えられることにも難いた。三分前は日分が書くだけでなく<br>人に数える場合にも役に立つ。書くことが美しみになってきた。 が開きます。 今後は世にたいごとを伝えるだけでなく、時の人に希望してもらえるよう STEPHCZANNETAS, BCCAPRISOPUSC, BCRAP ラップ、文書も人間も様くようにした **WAACO**

あなたが読んでいる図書を、待っている人がいるかもしれません。 読み終わったら、すぐに閉じましょう。

#### 学外やスマホ等でKinoDenを利用する inoden rvoutoku 学外・スマホからはアカウント作成後、下のURLもしくは右のQRコードから https://kinoden.kinokuniya.co.jp/ryotokuji/ アカウントの新規作成1. KinoDenにアクセス个 2.bREADER Cloudアカウントの新規作成 ①まずは学内で学内ネット ワークに接続したPCからアク 3.学外・スマホからアクセス ①新規アカウントを作成 セス(図書館HPから入れます) ※アカウントは大学から ②画面上の本のマークをク ①自分の学外PC、スマホ等 各自に配布されている リック から上記のURL、もしくは上 @ryotokujiのものを使用 のQRコードでアクセス。 3ログインを選択 してください。 ②登録したアカウント/PWか らログイン。 ※有効期限が90日なので、 KinoDen のほするにはサインインが 期限が切れたらまた学内か らログインしてください。 Quit

学 内 ネ ッ ト ワ ー ク 以 外 か ら K i n o D e n 閲 覧 可 能

### 自宅でも外出先でも アプリでMy本棚を利用する キャックス トックリで

※誰かが閲覧している間は開きません。しばらく時間をかけてからご利用ください。

3.bREADER Cloud アプ 1. 最初に、学内ネット 2.bREADER Cloudアプ ワークからMy本棚に登 リをダウンロード リを開いてMy本棚から 録 閲覧 •①bREADER Cloudアプ •①まずは学内で学内 •①自分が利用したい ネットワークに接続し デバイスを選びクリッ リの本棚に登録した図 たPCからKinoDenにア ク、スマホの場合はQR 書が入りました。(2回 クセス(図書館HPから コードを読み込む。 目からは、学外・スマ 入れます)。 ホ画面のKinoDenから •②bREADER Cloudアプ でもMy本棚に登録で ● ②上部 → からサイン リをダウンロード。 きます。) イン。 •③自分のアカウントで •②bREADERアプリの •③読みたい本をクリッ ログイン。  $\overline{6}$ My本棚ではしおり、メ クし、「My本棚に登 • 4)送られてきたメール モ、マーカー、画面設 録」をクリック。 のURLを開いて確認。 定等が行えます。 •④デバイスの選択画 (初回のみ) inoDen L App Store QRコード表5 面が出ます。 •アプリでサインイン。 0  $QR\Box - K\overline{R}\overline{R}$ Google Play U **b** bREADER Cloud

### 必ず最初は学内ネット トを新規作成してください。

## My本棚の利用

### 電子図書館「KinoDen」の使い方 ② アプリ編

<https://youtu.be/AupKRzksIx8>

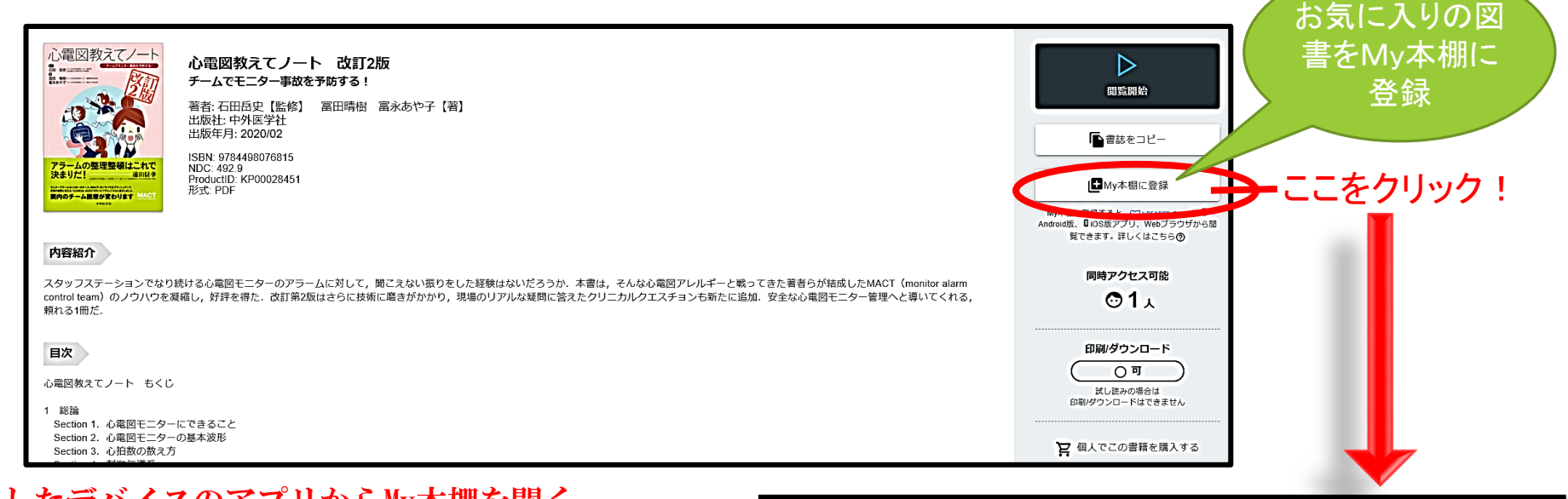

#### 選択したデバイスのアプリからMy本棚を開く

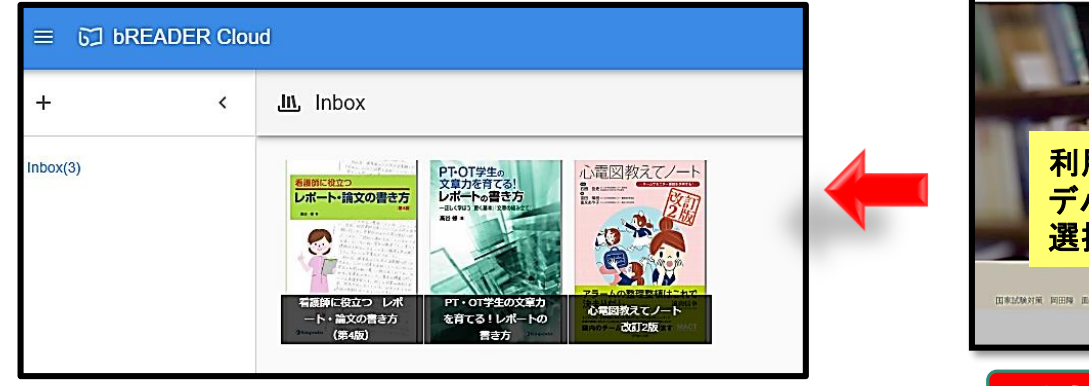

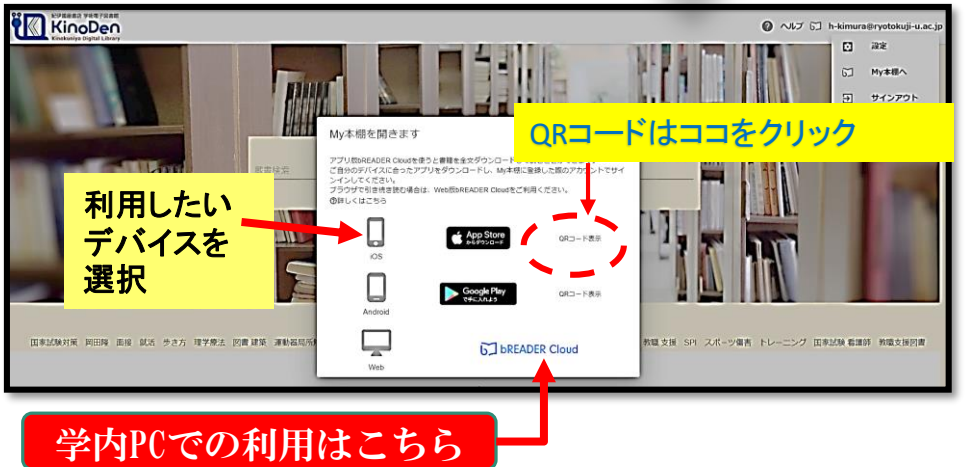

学内、学外を問わず、My本棚の利用は個人のアカウント作成が必要となります。

### KinoDen利用方法 Q&A

Q 1、Webブラウザでの利用とアプリでの利用の違いは何ですか?

→A、ブラウザでは検索機能により必要な個所を素早く参照するのに適しています。 アプリは自由な場所で利用でき、しおりやマーカーをつけることもできます。

Q2、本棚から開こうとしても読めません。

→A、本学はアクセス数1で契約していますので、誰かが閲覧しているときは、他の人は 読めません、誰かが借りていると利用できないのと同じです。閲覧していた人が 閉じると利用可能になるので、少し時間をおいて、また開いてみてください。

Q3、アプリからも印刷はできますか?

→A、アプリからは印刷できません。印刷はブラウザからご利用ください。

Q4、閲覧ページのスクリーンショットや写真を撮ることはできますか? →A、著作権の問題があるので、スクリーンショットや写真を撮ることは厳禁です。

Q5、閲覧図書のコピー&ペーストはできますか? →A、コピー&ペーストを行うことはできません。

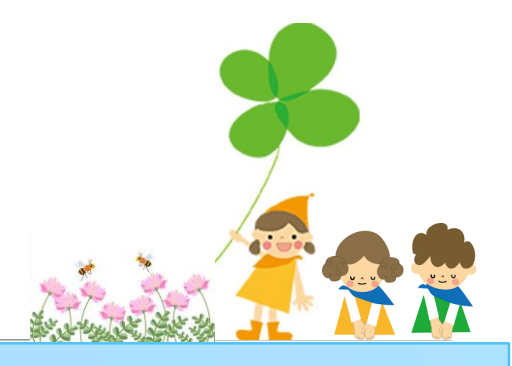

何かご不明な点がありましたら、 お気軽に図書館までお問い合わせください。

また、以下のURLでKinoDenの利用方法をYouTubeでもご覧になれます。

- ♦ 日本語版
- ・電子図書館「KinoDen」の使い方 ① ブラウザ編 [https://youtu.be/5O\\_tLUdVsVY](https://youtu.be/5O_tLUdVsVY)
- ・電子図書館「KinoDen」の使い方 ② アプリ編 <https://youtu.be/AupKRzksIx8>